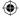

# VOICE ACTIVATED CLOCK WITH AMAZON ALEXA

User's Guide for Model ICWFV428 v2055-01

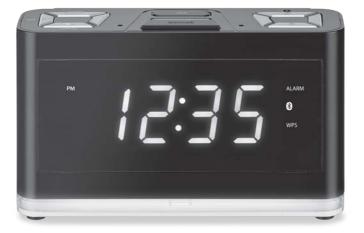

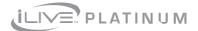

۲

۲

10/05/2018 11:15:31 AM

#### SAFETY WARNINGS

- WARNING: To prevent fire or shock hazards, do not expose this unit to rain or moisture.
- Clean only with a dry cloth. Do not clean with liquid cleaners or damp cloth.
- Do not use with devices that should not be used unsupervised.
- CAUTION: TO REDUCE THE RISK OF ELECTRIC SHOCK, USE ONLY INDOORS.
- Do not use in a bathroom or other location where it may come into contact with water or splashing.
- WARNING: Where the mains plug or appliance coupler is used as the disconnect device, such disconnect device shall remain readily operable.
- Risk of electric shock. Grounding continuity must be maintained.
- Only use the included power supply or a UL/ETL certified power supply of the same power output specifications.

WARNING: This product can expose you to chemicals including lead, which is known to the State of California to cause cancer and birth defects or other reproductive harm. For more information go to: www. <u>P65Warnings.ca.gov</u> Thisproduct meets and complies with all Federal regulations.

#### FCCWARNINGS

WARNING: To assure continued operation, follow the attached installation instructions and use only shield cables when connecting to other devices. Changes or modifications not expressly approved by the party responsible for compliance could void the user's authority to operate the equipment.

WARNING: This equipment complies with FCC radiation exposure limits set forth for an uncontrolled environment. This equipment should be installed and operated with minimum distance 20cm between the radiator & your body.

NOTE: This equipment has been tested and found to comply with the limits for a Class B digital device, pursuant to Part 15 of the FCC Rules. These limits are designed to provide reasonable protection against harmful interference in a residential installation. This equipment generates, uses, and can radiate radio frequency energy and, if not installed and used in accordance with the instructions, may cause harmful interference to radio communications. However, there is no guarantee that interference will not occur in a particular installation. If this equipment does cause harmful interference to radio or television reception, which can be determined by turning the equipment off and on, the user is encouraged to try to correct the interference by one or more of the following measures:

- · Reorient or relocate the receiving antenna.
- Increase the separation between the equipment and receiver.
- Connect the equipment into an outlet on a circuit different from that to which the receiver is connected.
- Consult the dealer or an experienced radio/TV technician for help.

## ۲

# TABLE OF CONTENTS

#### Introduction - 5

Features Includes

#### Overview

Speaker Controls & Inputs -6 Mode/Connection/Alexa Indicator Light - 7

#### Setup

- 1. Power 8
- 2. Download the Alexa App 9
- 3. Download the iLive Wi-Fi App 9
- 4. Connect to Wi-Fi 10
- 5. Connect to Your Amazon Account 13
- 6. Things to Try with Alexa 15

#### Setting Alarms

Set Alarms Using Amazon Alexa - 16 View Alarms in the iLive App - 17

#### iLive Wi-Fi App

÷

Music Player Screen - 18 Menu Screen - 19Device List Screen - 20 Multiroom Play - 21 Multi-channel Play with Multiple Speakers - 21 Internet Music Services - 22

#### Spotify Connect - 23

How to use Connect

#### Other Ways to Play -24

**Bluetooth Wireless** 

#### Troubleshooting - 25

#### Customer Support - 26

Contact Information International Support Warranty Information

# INTRODUCTION

Make your home smarter with the Voice Activated Clock with Amazon Alexa. Link Amazon Alexa with the clock and ask Alexa to play music, read the news, check weather, control your smart home and more.

## **Features**

- » Voice-activated Amazon Alexa cloud-based voice service
- » Multi-room and multi-user capable
- » Free iLive Wi-Fi app download
- » Built-in Wi-Fi range 98 ft.
- » Supports Bluetooth Wireless range 33 ft.
- » Built-in microphones
- » 1.2" white LED display
- » Auto clock sync with Amazon Alexa
- » Night light with dimmer/on/off control
- » Micro-USB port for battery recharge

## Includes

- » AC/DC power adapter
- » User's Guide
- » Warranty

Specifications, software updates, and third party content are subject to change without prior notice.

(

# **OVERVIEW**

# Speaker Controls & Inputs

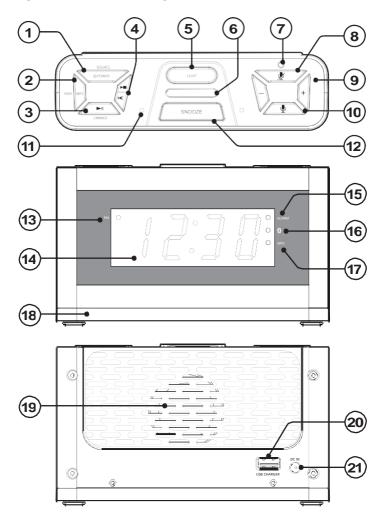

۲

۲

۲

- 1. Power/Source
- 2. WPS/Pair
- 3. Play/Pause/Dimmer
- 4. Skip Track
- 5. Ambient Light Level
- 6. Mode/Connection/ Alexa Indicator Light
- 7. Microphone OFF Indicator Light
- 8. Microphone/Alexa Mute
- 9. Volume -/+
- 10. Alexa On

- 11. Microphones (x2)
- 12. Snooze/Sleep
- 13. PM Indicator
- 14. 1.2" White LED Display
- 15. Sleep Alarm Indicator
- 16. Bluetooth Indicator
- 17. Wi-Fi Connected Indicator
- 18. Ambient Light Ring
- 19. Speaker
- 20. USB Charging Port (5V 1A)
- 21. DC Power Input

## Mode/Connection/Alexa Indicator Light

» Alexa Indicators Off - Speaker ON, Amazon Alexa standing by Alternating Light & Dark Blue - Amazon Alexa listening/responding Red - Amazon Alexa and microphones muted

» Mode/Connection Indicators Flashing White (slow) - Wi-Fi Standby Mode Flashing White (fast) - Connecting to Wi-Fi Solid White - Connected to Wi-Fi Flashing Blue (slow) - Bluetooth Standby Mode Flashing Blue (fast) - Pairing Bluetooth Solid Blue - Paired to Bluetooth device

# SETUP

## 1. Power

۲

Use an AC/DC Power adapter (included) to connect to a standard wall outlet.

۲

You can charge mobile devices with the USB port on the back of the clock. Use a USB power cable (not included) to connect to your device. The power output of the USB port is 5V 1A.

# Charging Power

Power ports on the back of the clock

۲

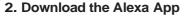

Download the Amazon Alexa app to your device by scanning the appropriate QR code below or search for the **Amazon Alexa app** in the Google Play<sup>™</sup> Store, or Apple App Store<sup>®</sup>.

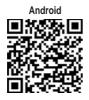

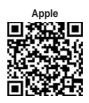

The Amazon Alexa app connects your clock to Alexa's voice services. It's also where you can see an overview of your requests and manage your contacts, lists, news, music, and settings.

Once downloaded, open the Alexa app and log into your Amazon account. If you do not already have an Amazon account, choose "Create a new Amazon account" and enter the requested info. Once logged in, the app will prompt you for setup. You can add these details now by choosing "Get Started," or skip these steps and complete the process later. You cannot use Alexa Voice Services if you aren't logged into an Amazon account.

## 3. Download the iLive Wi-Fi App

Download the iLive app to your device by scanning the QR codes below or search for the **iLive Wi-Fi** app in the Google Play<sup>™</sup> Store, or Apple App Store<sup>®</sup>.

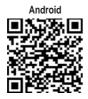

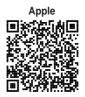

The iLive Wi-Fi app lets you play music and audio from streaming services like Spotify, iHeartRadio and others. It also controls the speaker's other functions, such as Multi-room play, Multi-channel play, etc.

Note: This app is designed for mobile devices only, such as smartphones or Wi-Fi enabled tablets. It is not available for use on regular desktop or laptop computers.

# SETUP

## 4. Connect to Wi-Fi

To use the clock's Wi-Fi features, the clock and your mobile device must both be connected to a Wi-Fi network. The app will guide you through the process, just follow the on-screen instructions and have your network password ready.

After the initial connection, the speaker will remember the Wi-Fi network and automatically connect to it when it is in Wi-Fi Mode. If the speaker should become disconnected or will not connect normally, repeat the steps below.

#### Initial Wi-Fi Connection

Note: If you have a dual band wireless router, be sure to connect to the 2.4GHz band, not the 5GHz band.

Note: Please make sure that the WPS indicator is On when Wi-Fi connected.

- Press the Power button to power on the clock. The Mode/Connection LED will flash multiple colors after first powering on. This is normal, please wait for the Mode/Connection LED to begin slowly flashing white, indicating the speaker is in Wi-Fi Standby Mode.
- Open the iLive Wi-Fi app on your device and press "Search", then "Add Device" (Image A, B, below).

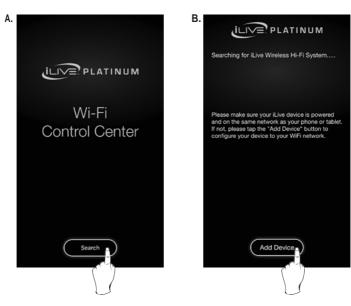

( )

 From the drop down menu, select the ICWFV428 speaker, then press "Connect Speaker" (Image C, below).

 $( \mathbf{\Phi} )$ 

4. The app will direct you to your mobile device's Wi-Fi Settings Menu to connect directly to the speaker. Press "Settings" (*Image D, below*) to go to your mobile device's Wi-Fi settings menu, then select ICWFV428\_XXXX and return to the app when you are connected.

Setup instructions continued on the next page.

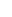

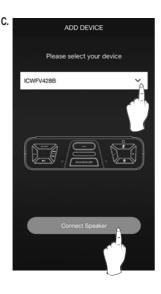

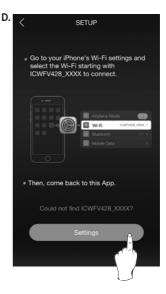

۲

# SETUP

## 4. Connect to Wi-Fi

#### Initial Wi-Fi Connection (continued)

 Once you have returned to the app, select your Wi-Fi network/router and enter the password, then press "Continue". This will connect your mobile device and the speaker to your Wi-Fi (*Image E, below*).

 $( \mathbf{\Phi} )$ 

6. The app will display its progress as it configures the speaker and your Wi-Fi network. When this is complete, a voice will announce the successful connection and the Mode/Connection LED will turn solid white. Press "Next" to proceed to Amazon Alexa Setup (*Image F, below*).

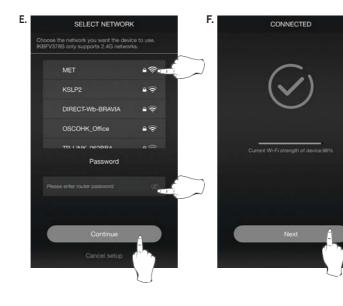

۲

۲

## 5. Connect to Your Amazon Account

 When the Wi-Fi connection is complete, the app will prompt you to link the speaker with the Amazon Alexa app on your device (*Image G, below*). If you do not have the Amazon Alexa app on your device, refer to the instructions on pg. 9. NOTE: If you do not want to login to your Amazon account and link Alexa to the speaker at this time, press "Cancel". You can complete it later by following the steps on the next page.

( )

 Enter your Amazon account information to complete setup and begin using Amazon Alexa with your speaker (Image H, below).

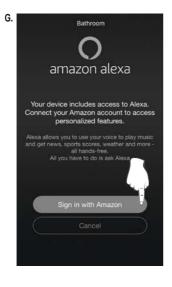

| < Back                                                                | AMAZON LOGIN              |  |  |  |
|-----------------------------------------------------------------------|---------------------------|--|--|--|
| amazon                                                                |                           |  |  |  |
| Sign in to <b>Linkplay Alexa Speaker</b> using your<br>Amazon account |                           |  |  |  |
| Sign in                                                               | Forgot password?          |  |  |  |
| Email (ph                                                             | one for mobile accounts)  |  |  |  |
| Amazon p                                                              | password                  |  |  |  |
| Show                                                                  | password                  |  |  |  |
| Keep                                                                  | me signed in. Details     |  |  |  |
|                                                                       | Sign in                   |  |  |  |
|                                                                       | New to Amazon?            |  |  |  |
| Cr                                                                    | eate a new Amazon account |  |  |  |

( )

# SETUP

## 5. Connect to Your Amazon Account

#### Amazon Alexa Manual Setup

1. From the Music Player Screen, swipe right to access the Menu Screen.

۲

- 2. Select Amazon Alexa from the list (Image I, below).
- 3. Sign into your Amazon account when prompted.

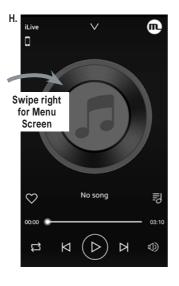

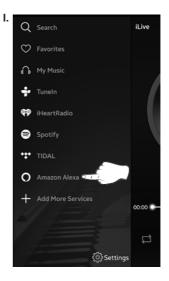

۲

۲

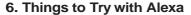

Now that you're connected, try interacting with Alexa. Start by saying "Alexa," followed by a command or question. Here are some examples:

- » "Alexa, tell me a joke."
- » "Alexa, what's in the news?"
- » "Alexa, what can you do?"

While the speaker is on (in Wi-Fi mode) and the Mode/Connection LED is white, Alexa is in standby mode, awaiting a command or question from you. All you need to do is say "Alexa...", within range of the speaker's microphones and she will respond. When Alexa is listening and responding to your commands, the Mode/ Connection LED on the speaker will change from white to blue. You can also press the  $\P$  button on the speaker to manually activate Alexa.

You can mute Alexa and disable the microphones by pressing the  $\cancel{P}$  button. The Mode/Connection LED will change to red while muted. In this mode, the speaker's audio functions will still work normally.

# SETTING ALARMS

## Set Alarms Using Amazon Alexa

You can add alarms, schedules, and reminders by telling Alexa to set them for you. To set a simple, one time alarm, just say:

 $( \bullet )$ 

"Alexa, set an alarm for (the specific time of your choosing)."

To set recurring or more complicated alarms and schedules, you'll need to give Alexa some specifics to work with. If you want to wake up in the morning to your favorite musical artist, you could say:

"Alexa, wake me up to (artist's name), every weekday, at 7:00 am."

Or if you wanted to hear your favorite podcast on the weekend, you'd say:

"Alexa, play (podcast name), every Sunday, at 6:30 pm."

For more ideas and possibilities, consult the table below.

| ALEXA, WAKE TO                                                                            | DATE                                                                      | TIME                                      |
|-------------------------------------------------------------------------------------------|---------------------------------------------------------------------------|-------------------------------------------|
| Musical Genre, Saved<br>Playlist, Specific Artist<br>or Song, Game, News,<br>Podcast, etc | Specific Date, Weekdays,<br>Weekends, First Mondays<br>of the Month, etc. | Specific Time (8:00<br>am, 6:45 pm, etc.) |

# View Alarms in the iLive App

Note: Please make sure that the Alarm indicator is On when alarm set.

- 1. Access the Device List Screen.
- 2. Select the Settings icon in the ICWFV428 listing (Image J, below).
- 3. Select Alexa Clock (Image K, below). Current alarms will be displayed here. Speak to Alexa to set new or remove unwanted alarms.

 $( \mathbf{\Phi} )$ 

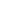

| J. | <        | DEVICE LIST               | + ¢            |
|----|----------|---------------------------|----------------|
|    | Den +0   | No song                   | ŝ              |
|    | ICWFV4   |                           | 8  <br>40<br>- |
|    | How to s | witch between solo and mu | ulti moj       |
|    |          |                           |                |
|    |          |                           |                |
|    |          | Play All                  |                |

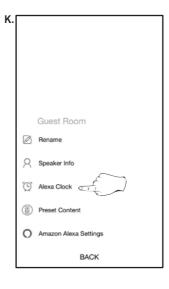

# ILIVE WI-FI APP

# **Music Player Screen**

This is the default screen when you open the iLive app.

۲

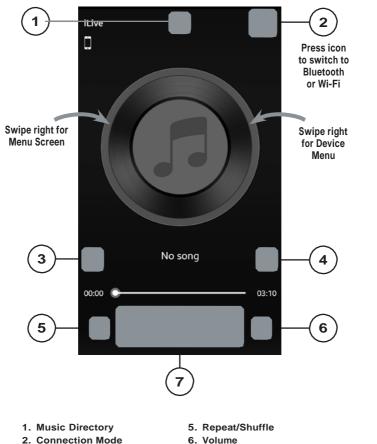

- 3. Add to Favorites
- 4. Current Playlist
- 7. Play Controls

۲

۲

## Menu Screen

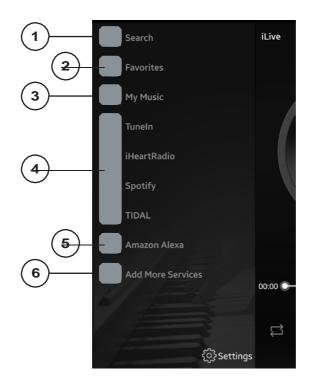

 $(\mathbf{r})$ 

1. Search

Search for songs, albums and artists.

#### 2. Favorites

Open songs, artists, albums, or stations that you have saved.

#### 3. My Music

Open music that is stored on your mobile device.

- **4. Internet Music Services** Available third-party musicapps.
- 5. Amazon Alexa Sign in to Amazon Alexa and adjust settings for Alexa and iLive Wi-Fi app.
- 6. Add more Services Press to add more third-party apps.

۲

 $(\mathbf{\Phi})$ 

# ILIVE WI-FI APP

 $(\mathbf{r})$ 

## **Device List Screen**

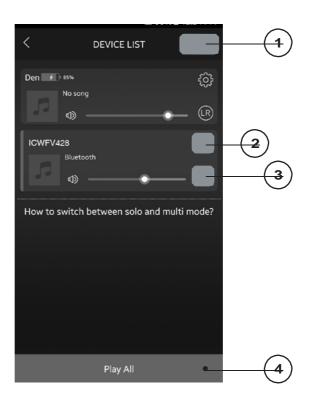

- 1. Add Device/Refresh List Add more speakers or refresh the list of available devices.
- 2. Speaker Settings Rename a speaker, set preset stations, and find additional information on a speaker.

#### 3. Audio Channel

Press to set audio channels for the speaker: L / R / LR (left/right/stereo).

#### 4. Play All Play music on all connected speakers.

۲

۲

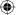

# **Multi-room Play**

Using Wi-Fi, users can pair up to six multi-room speakers throughout their home for multi-room audio. Place speakers in any room and use the app to play music from the speaker of your choice. You can play different songs from different speakers, set individual volume levels, or you can link all of the speakers to play the same song.

Use the iLive Wi-Fi app along with any of the following iLive products: ISWFV387, ISWF476, ISWF576 ISWF776, ICWFV428 (this unit), ITWFV678, IKBFV378.

#### Multi-mode

» In the Device List, press and hold a device icon for two seconds, then drag towards another device to link the speakers together.

#### Solo-mode

» Press and hold the device icon, then drag downwards past the dotted line.

## **Multi-channel Play with Multiple Speakers**

You can use two or more speakers in one room for a surround sound effect by setting the Audio Channel selector to "LR" (stereo) for all of the speakers.

You can also use two speakers at once for stereo play by setting the Audio Channel selector to "L" and "R" for the "left" and "right" speaker respectively.

21

(

# ILIVE WI-FI APP

## **Internet Music Services**

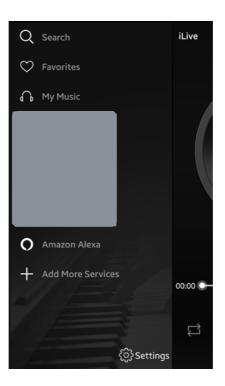

 $( \mathbf{\Phi} )$ 

The iLive Wi-Fi app supports and can play songs from Spotify, iHeartRadio, and others. Similar to the setup process for Alexa, some of these third-party services will prompt you to log in and link your account with the iLive Wi-Fi app so that it can access media you already have saved with that service.

۲

-

# SPOTIFY CONNECT

### How to use Connect

You'll need Spotify Premium to use Connect, see details overleaf.

 Add your new device to the same Wi-Fi network as your phone, tablet or PC (see product user instructions for details).

•

- 2. Open the Spotify app on your phone, tablet or PC, and play any song.
- 3. If you're using the app on a phone tap the song image in the bottom left of the screen. For tablet and PC move to step 4.
- 4. Tap the Connect icon
- 5. Pick your device from the list. If you can't see it, just check it's connected to the same Wi-Fi network as your phone, tablet or PC.

All done! Happy listening.

#### Licences

(4

The Spotify Software is subject to third party licenses found here: www.spotify.com/connect/third-party-licenses.

۲

•

## ۲

# OTHER WAYS TO PLAY

## **Bluetooth Wireless**

**Note:** After powering on the speaker, the Mode/Connection LED will flash multiple colors. This is normal, please wait for the Mode/Connection LED to begin slowly flashing white before pressing the Mode button to switch to another play mode.

#### Initial Bluetooth Connection

- » Power on the speaker (see note above) and press the Power/Source button to switch to Bluetooth Mode, indicated by a slowly flashing blue light from the Mode/Connection LED and a voice prompt from the speaker.
- » Press and hold the **Pair** button to begin pairing. The Mode/Connection LED will begin quickly flashing blue as it searches for a device. *When pairing, remain within 3 ft. of your device.*
- » On your Bluetooth device, open the Bluetooth Settings and select ICWFV428 from the list of available devices. It may take a moment before your device detects the speaker and is available in the list. You may also need to scan for Bluetooth devices manually from your mobile device.
- » When successfully paired, the Mode/Connection LED on the speaker will turn solid blue and a voice will announce the connection. Audio from the connected device will now be played through the speaker.
- » Use the controls on your device to select and begin playing audio. Use the controls on the device or the speaker to play, pause, and adjust the volume.

#### **Previously Connected Devices**

The speaker can remember multiple Bluetooth devices and will always try to reconnect to the last device it was paired with.

To reconnect to a different device, turn off Bluetooth on unwanted devices, then access the Bluetooth Settings on the device you wish to use and select ICWFV428 to reconnect to the speaker.

#### **Bluetooth Connection Problems**

If the speaker should become unpaired or will not connect normally, try the below suggestions to re-establish a connection.

- » On your device, open the Bluetooth Settings and turn Bluetooth off and on again. Select the speaker from the list of available devices.
- » On your device, open the Bluetooth Settings and delete the speaker ("Forget this device"), then perform the initial connection steps again.

# TROUBLESHOOTING

| PROBLEM                                  | POSSIBLE SOLUTION                                                                                                    |
|------------------------------------------|----------------------------------------------------------------------------------------------------|
| Cannot complete                          | » Make sure the clock has power.                                                                                                    |
| Wi-Fi network setup                      | » Make sure you are connecting to the correct<br>Wi-Fi network.                                                                                                    |
|                                          | » If using a dual band wireless router, be sure to use the 2.4GHz band.                                                                                                    |
|                                          | » Be sure to enable Wi-Fi on your mobile device.                                                                                                    |
|                                          | » Test your internet connection by loading/reloading<br>a web page. If you cannot load the page, you<br>may need to restart your router.                                                |
|                                          | » Uninstall then reinstall the app, power the speaker OFF, then ON, and restart setup.                                                                                                  |
| Intermittent audio/Audio<br>doesn't play | » Make sure the volume on the clock and your<br>connected device is turned up to an audible level.                                                                                      |
|                                          | Interference or weak Wi-Fi signal may be<br>interrupting reception (possible sources could be<br>microwaves, cell phone signals, etc.). Move the<br>system to another location to test. |
|                                          | <ul> <li>Stop other applications that may be streaming<br/>media from the internet.</li> </ul>                                                                                          |
| Bluetooth won't play or fails to connect | » Make sure the volume on your Bluetooth device is<br>turned up to an audible level.                                                                                                    |
|                                          | » Make sure the clock has power.                                                                                                    |
|                                          | » Make sure both the clock and your device are in<br>Bluetooth mode.                                                                                                    |
|                                          | » Stay within 3 ft. of the speaker when pairing.                                                                                                    |
| White noise/Speaker will                 | » Power the clock OFF, then ON again.                                                                                                    |
| not function properly                    | <ul> <li>Hold down the not button for 10 seconds to reset<br/>the speaker.</li> </ul>                                                                                                   |

# CUSTOMER SUPPORT

# **Contact Information**

Website: www.iLiveElectronics.com Email Support: prodinfo@dpiinc.com Email Parts:partsinfo@dpiinc.com Phone Support: 1-888-999-4215

# Warranty Information

For Warranty Information and the most up-to-date version of this User's Guide, go to www.iLiveElectronics.com.

# International Support

To download this User's Guide in English, Spanish, or French, or to get answers to frequently asked questions, visit the support section at: www.iLiveElectronics.com

Para descargar este Manual del Usuario en inglés, español y francés, o para obtener respuestas a preguntas frecuentes, visite la sección de apoyo en: www.iLiveElectronics.com

Pour télécharger ce guide de l'utilisateur en anglais, espagnol ou français, ou pour obtenir des réponses à des questions fréquemment posées, consultez la rubrique: www.iLiveElectronics.com

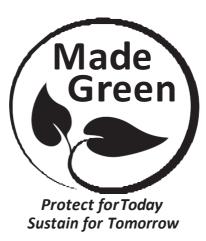

Copyright©2018 Digital Products International (DPI, Inc.) Amazon, Alexa and all related logos are trademarks of Amazon.com, Inc. or its affiliates. All other trademarks appearing herein are the property of their respective owners.

4

 $( \bullet )$ 

 $(\mathbf{\Phi})$ 

# NOTES